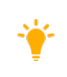

 $\overline{a}$ 

Three Field of View (FOV) options are supported when shooting in 1920x1080 60i, 1920x1080 30pand 1920x1080 25p: Wide (140°), Medium (120°) and Narrow (90°).

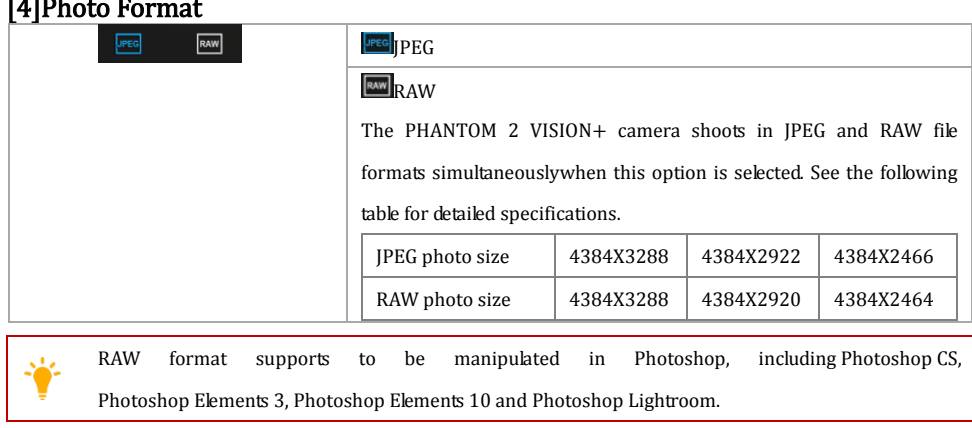

## [5] Selectable ISO

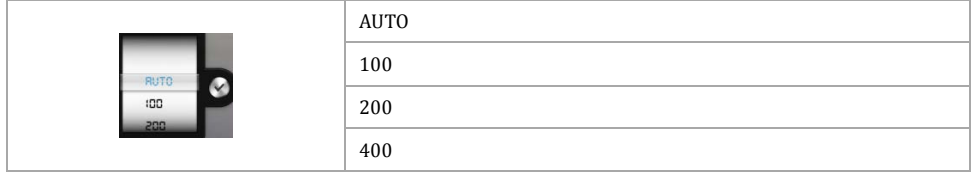

### [6] White Balance

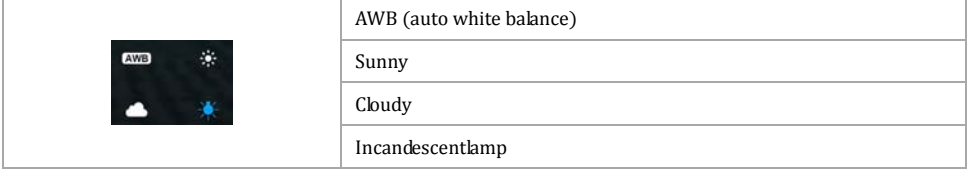

## [7]Exposure Metering

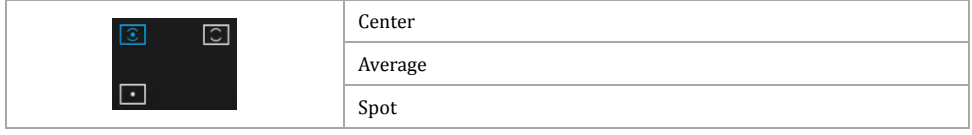

### [8] Exposure Compensation

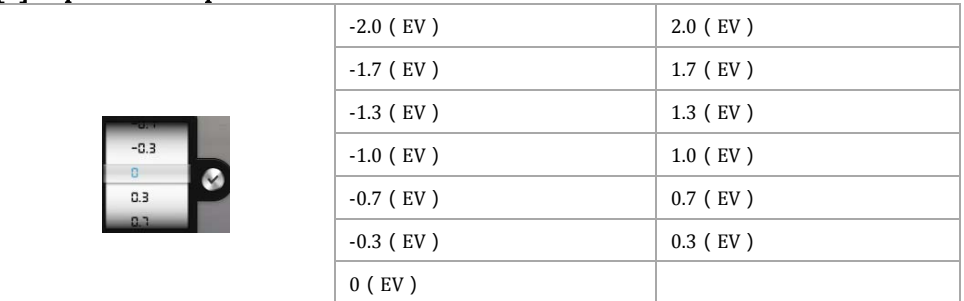

### [9] Sharpness

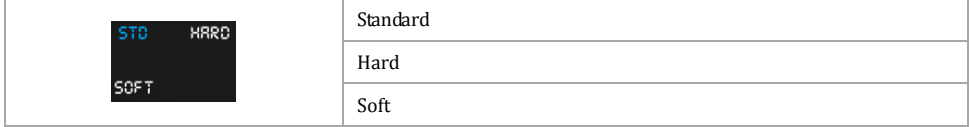

## [10]Anti-flicker

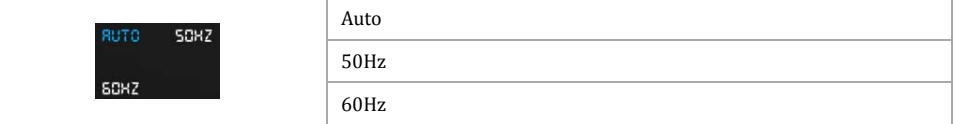

### [11]Restore Default Settings

Restores all cameradefault settings. Camera reboot is needed to allowrestoration to take effect.

## [12]Format Micro-SD Card

FormattheMicro-SD card. All data stored in the Micro-SD cardwill be lost after formatting. Remember to backup before formatting.

# 4 Album Page

DJI VISION App has SD CARD album and Mobile Device album. The captures and videos in SD CARD album store in Micro-SD card and those in Mobile Device album store in the storage devices of mobile device. The captures and videos in SD CARD album can be synchronized to Mobile Device album.

In DII VISION App, tap  $\mathbb{R}^n$  to enter into SD CARD album and tap  $\blacksquare$  to enter into Mobile Device album.

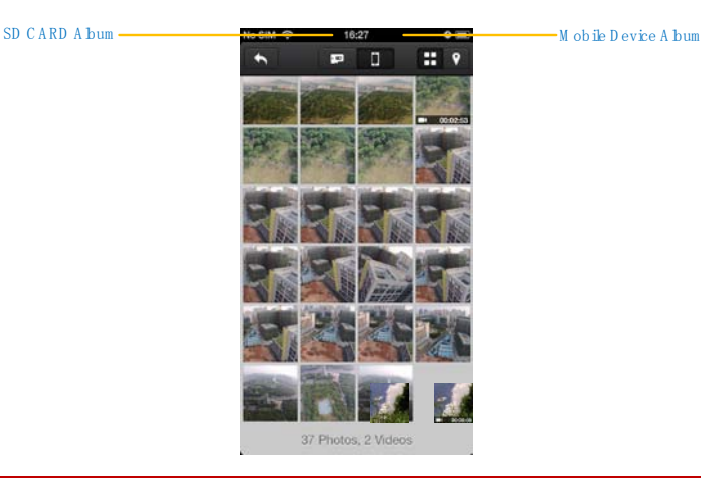

SD CARD album is accessible when the mobile device is well connected to the Wi-Fi of PHANTOM 2 VISION+.

### SD CARDAlbum

The pictures stored in the camera is presented to you in the thumbnail fashion. Tap the corresponding thumbnail

to view the picture that you wish to see.

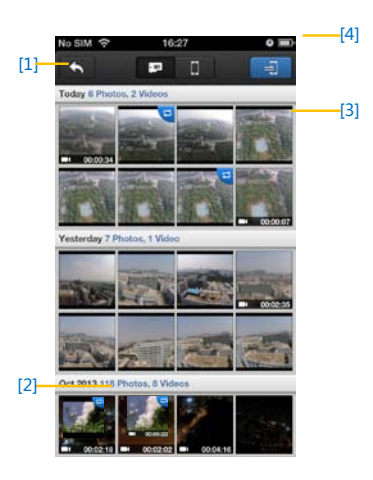

[1]Photos and Videos are listed and grouped by date.

[2] All photos and videos that have already been synced to your mobile device are identified with the  $\blacksquare$  icon.

[3]Tap any thumbnail for single view mode. Tap a Photo thumbnail that hasn't been synchronized to the mobile device to view the photo. Swipe left or right to view the previous or next photo item. Tap on a video thumbnail to play it and view the video's length. A progress bar will also appear at the bottom of the screen.Tap  $\Box$  to enter single synchronization mode to synchronize a singlephoto or video, orto synchronize and play a video at the same time.

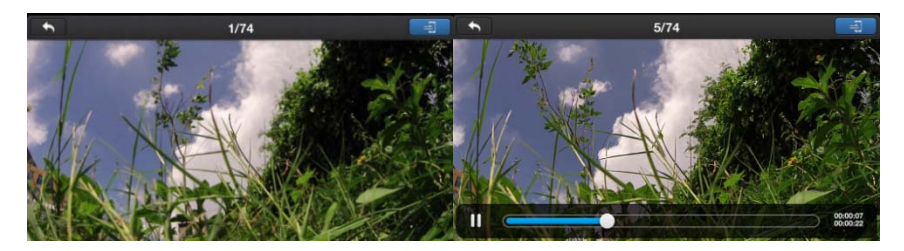

[4] Tapthe button  $\pm$  to enter multiplesynchronization mode (as shown in the following diagram). Tap thumbnails to select photos or videos to synchronize to your mobile device (The thumbnails identified by the check markaresuccessfully selected.). Or you can select one or more groups to be synchronized by checking the box before the group, and then Tap  $\bullet$  to start synchronizing. During the synchronization process, users can tap **X** to cancel the synchronization. Photos and videos that have been synchronized to the mobile devicewill remain.

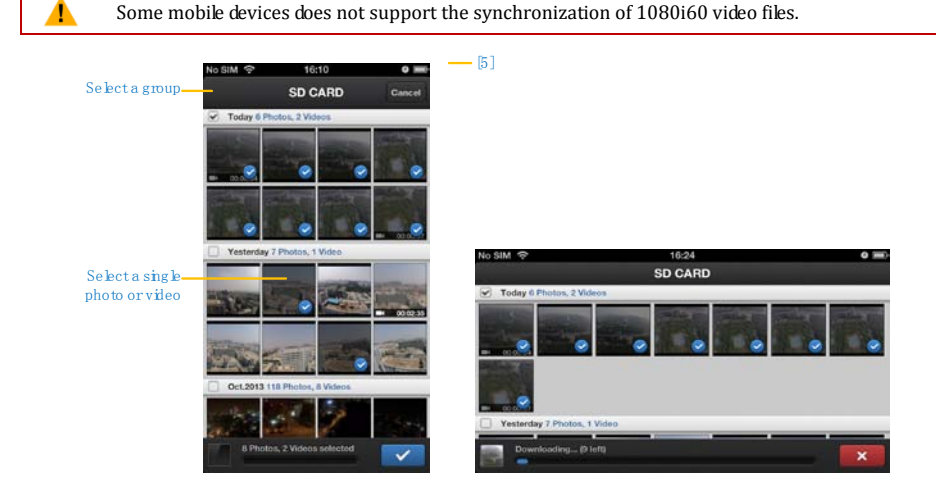

[5]Tap"Cancel"or "Finished" to exit themultiple synchronization mode and return to the SD CARD page.

### Mobile Device Album

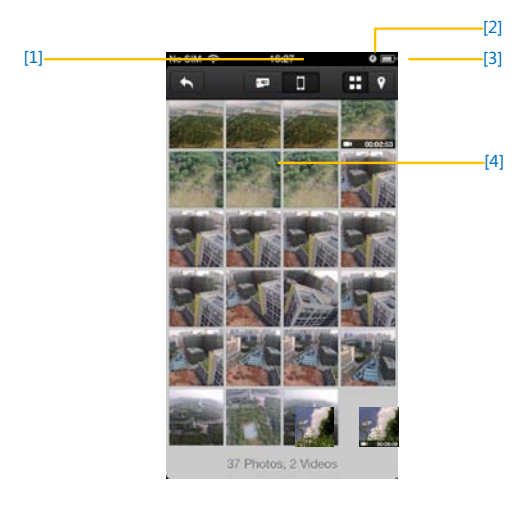

[1]You can browse all photos and videos in the album which have been synchronized to the mobile device, view a selected photo or play a selected video.

[2]Photos and videos are listed in thumbnail style and sorted by capture time.

[3]Pictures and videos are sorted by captured/recordedGeo-tagged locations.

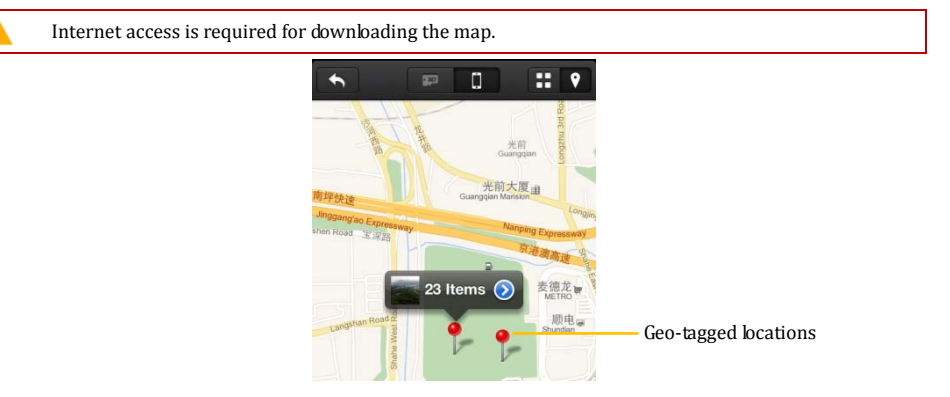

[4]Tap any thumbnail for single view;you can slide left or right to view the previous or next photo.Tap a video thumbnailto play a single video.

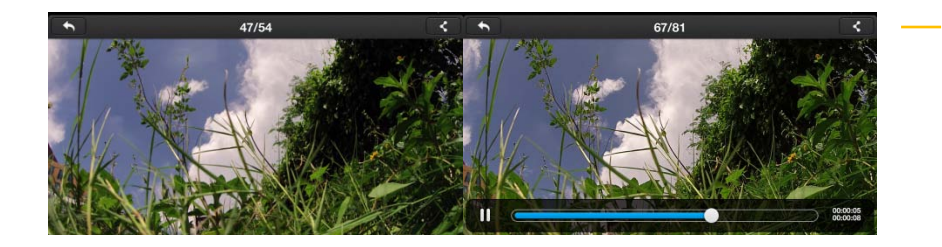

[5]Tap to share your photos and videos to social network sites. Access to the Internet is requiredto share your photos and videos.

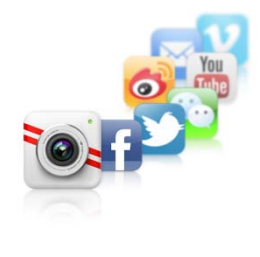

[5]

**SHARING** Share Your Glorious Moment with Your Friends

# 5 News Page

View the latest DJI news. (Internet access is required.)

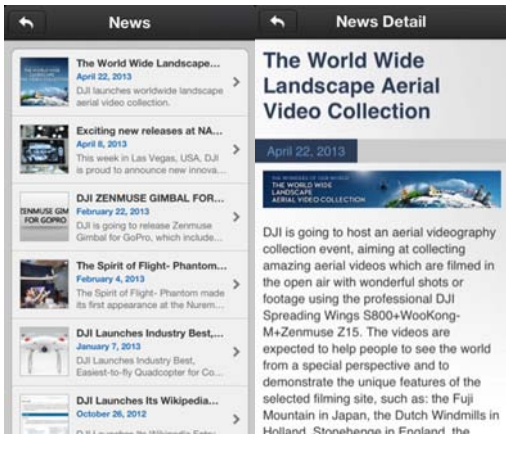

News List News Details

# 6 Settings Page

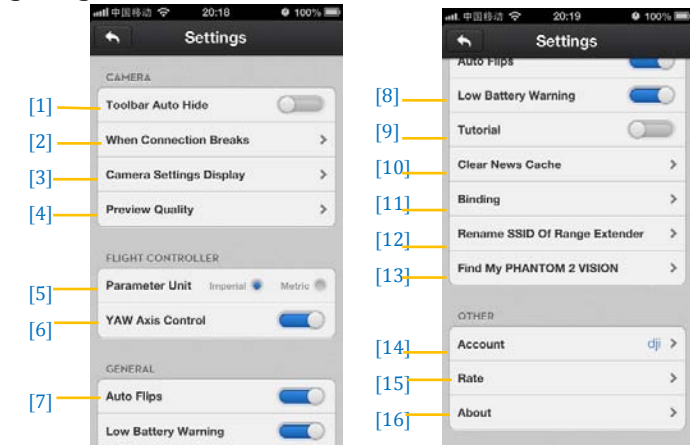

## [1] Toolbar Auto Hide

Slide the switch from left to right to enable this function. The toolbar will auto hide on the camera page.

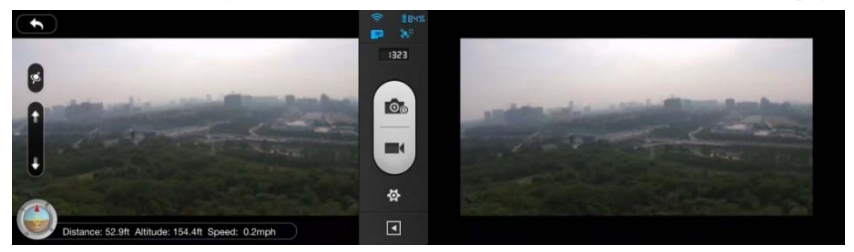

Toolbar Auto HideDisabled Toolbar Auto Hide Enabled

### [2] When Connection Lost

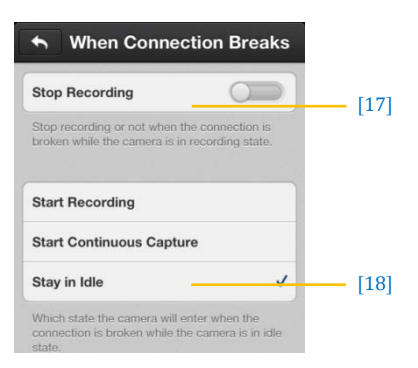

### [17]Stop Recording:

Enabled:Stop recording when the Wi-Ficonnection between the mobile device and the camera breaks while

the camera is recording.

```
©2014 DJI Innovations. All Rights Reserved.67 |
```
Disabled:Keep recording when the Wi-Ficonnection between the mobile device and the camera breaks while the camera is recording.

[18] Selectthe state the camera will enter in the event of a Wi-Fi Connection break between the mobile device and the camera.Use this function to ensure you continue to capture the scenesyou don't want to miss during a flight.

### [3] Camera Settings Display

For iOS users, an enabled item will display in the camera settings toolbar, while a disabled item will be hidden.

For Android users,there is no this item.

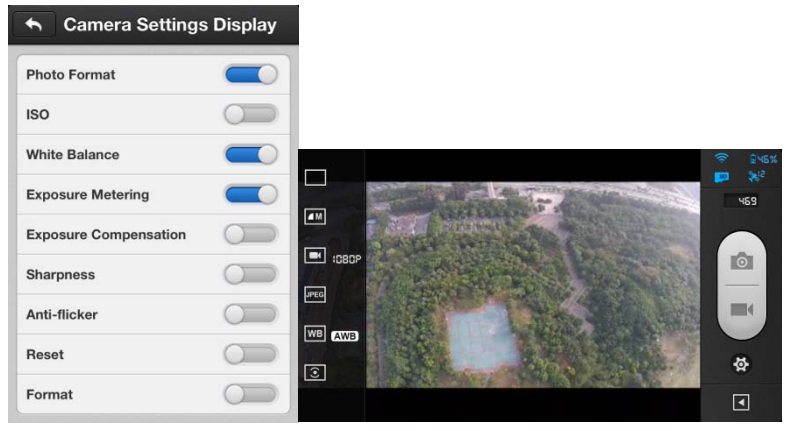

# [4]Preview Quality

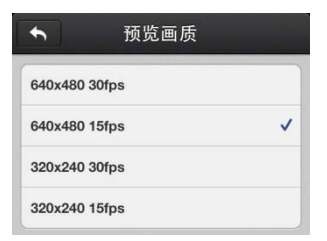

High: 640x480@30fps

Medium: 640x480@15fps

Medium: 320x240@30fps

Low: 320x240@15fps (Recommended when there is a lot of interference.)

## [5] Parameter Unit

Select imperial or metric units of measurement.

## [6]YAW Axial Control

Perform the YAW axial rotate when this function is enabled.

## [7] Auto Flips

The user interface of DJIVISION App will flip if the mobile device's auto-flip is enabled.

### [8] Battery Low Warning

If enabled, an alarm will sound when the battery level is too low.

We recommended you to adjust the mobile devicevolume to the highest level.

## [9] Tutorial

T

Usage tips will be displayed.

## [10] Clear News Cache

Tap to flush thenews cache.

## [11] Binding

In the eventthe camera and range extender bind is lost or one of them requires repair or replacement, camera and range extender binding should be performed via the DJI VISIONApp. Refer to the<How to PerformaCamera &Range Extender Binding> for details.

## [12]Rename SSID of Range Extender

Tap to rename the SSID of range extender.

# [13] Find My PHANTOM 2 VISION+

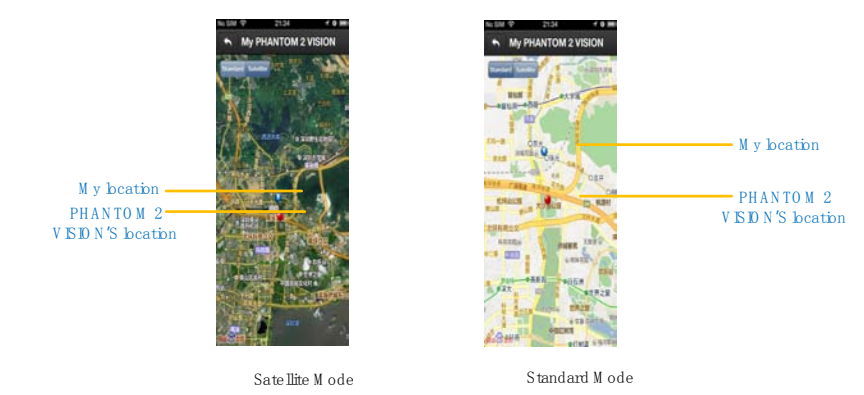

# [14] Account

Tap to see user's account information.

# [15] Rate

Tap to rate the DJI VISION App. Internet accessis required.

Android App doesn't have Rate item.

# [16] About

Tap to see the current version of the DJI VISION App and also for contact information.

# **Assistant Software**

For better use of PHANTOM 2 VISION+, PHANTOM 2 VISION+ Assistant Software and PHANTOM RC Assistant Software are involved. Both of them can run on Windows or Mac OS X system.

# 1Installing Driver and PHANTOM 2 VISION+Assistant Software

### Installing and running on Windows

- 1. Download driver installer and Assistant Software installer in EXE format from the download page of PHANTOM 2 VISION+on the DJI website.
- 2. Connect the PHANTOM 2 VISION + to a PC via a Micro-USB cable.
- 3. Run the driver installer and follow the prompts to finish installation.
- 4. Next, run the Assistant Software installer and follow the prompts to finish installation.
- 5. Double click the PHANTOM 2 VISION+ icon on your Windows desktop to launch the software.

The installer in EXE format only supports Windows operating systems (Win XP, Win7, Win8 (32 or 64 bit)).

### Installing and running on Mac OS X

▲

- 1. Download theAssistant Software installer in DMG format from the download page of PHANTOM 2 VISION+ on the DJI website.
- 2. Run the installer and follow the prompts to finish installation.

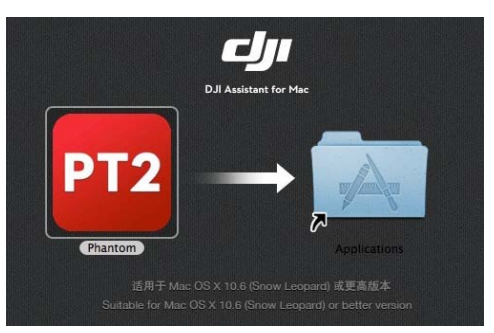

3. When launching for the first timeif use Launchpad to run the PHANTOM 2 VISION+Assistant

Software.Launchpad won't allow access because the software has not been reviewed by Mac App Store.

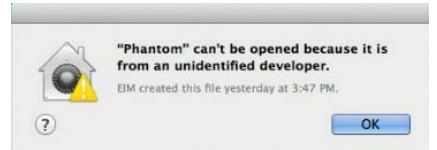

- 4. Locate the PHANTOM 2 VISION+ icon in the Finder,press the Control key and then click the icon (or right-click the icon using a mouse). Choose Open from the shortcut menu, click Open in the prompt dialog box and then software will launch.
- 5. After the first successful launch, direct launching of the software can be achieved by double-clicking the PHANTOM 2 VISION+icon in the Finder or using Launchpad.

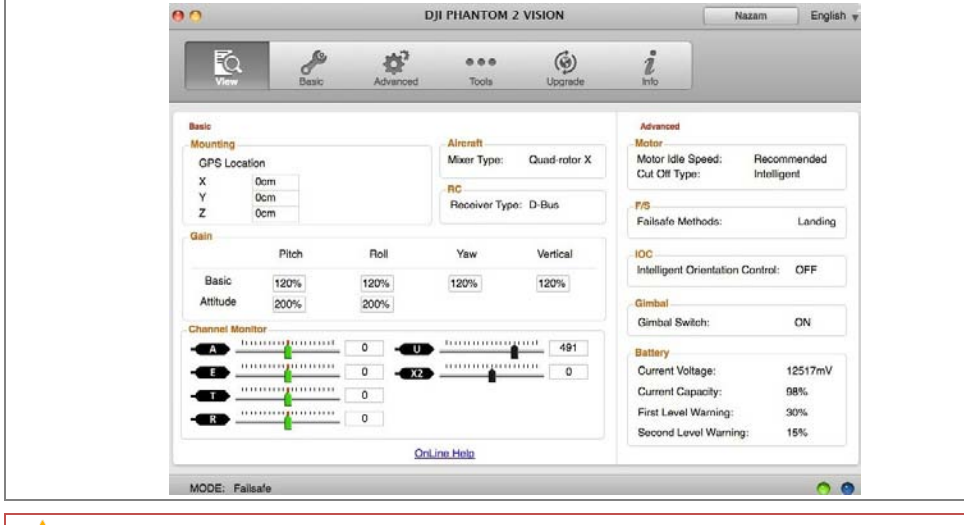

Installer in DMG format supports only Mac OS X 10.6or above.

Usage of PHANTOM 2 VISION+Assistant Software on Mac OS X and Windows are exactly the same.

The Assistant Software pages appear in other places of this manual are on the Windows for example.

 $\blacktriangle$ 

# 2Using the Assistant Software

### 2.1 Using the PHANTOM 2 VISION+ Assistant Software

- 1. Startup the PC, power on the PHANTOM 2 VISION+, thenconnect the PHANTOM 2 VISION+ to the PC with a Micro-USB cable. DO NOT disconnect until configuration is finished.
- 2. Run the PHANTOM 2 VISION+Assistant Software and wait for the PHANTOM 2 VISION+ to connect to the Assistant Software. Observe the indicators  $\bullet$  on the bottomof the screen. When connected successfully, the connection indicator is  $\bigcirc$  and communication indicator is blinking  $\bigcirc$ .
- 3. Choose [Basic] or [Advanced] configuration pages.
- 4. View and check the current configuration in the [View] page.

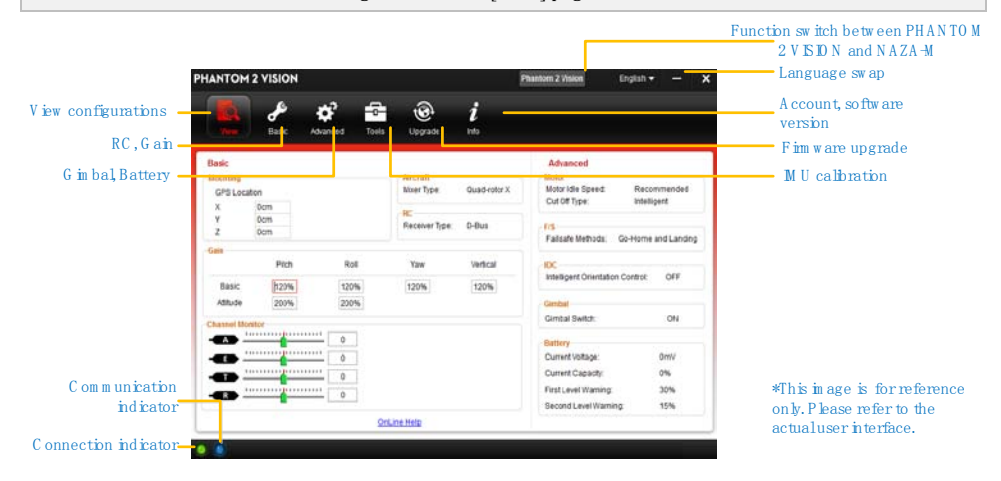

(1) Users should not enable the Naza-M function before finishing the "Advanced Flight Maneuvers" procedure, in accordance with the "Phantom Pilot Training Guide". If the Naza-M function is enabled, users can switch the control mode to either the ATTI. Mode, GPS Mode or Manual Mode, and accessthe advanced settings (e.g. IOC). In addition, the LED located on the rear frame arms will display the flight status according to the Naza-M's indicator, instead of the PHANTOM 2 VISION+'s indicator. Do not enable the Naza-M function unless you are an experienced user or guided by a professional.

(2)You can change to the PHANTOM 2 VISION+ function by tapping the same button if the Naza-M function is enabled. This operation will disable the Naza-M function and enable the PHANTOM 2 VISION+ function.All parameters will bereturned to factory settings.

### Firmware upgrade of the PHANTOM 2 VISION+

1. Click the [Upgrade] icon to check the current firmware version and whether the installed firmware is

▲

the latest version. If not, click the relative links to upgrade.

2. Be sure to wait until the Assistant Software shows "finished". Click OK and power cycle the PHANTOM 2

VISION+ after 5 seconds. Once completed, the firmware is up to date.

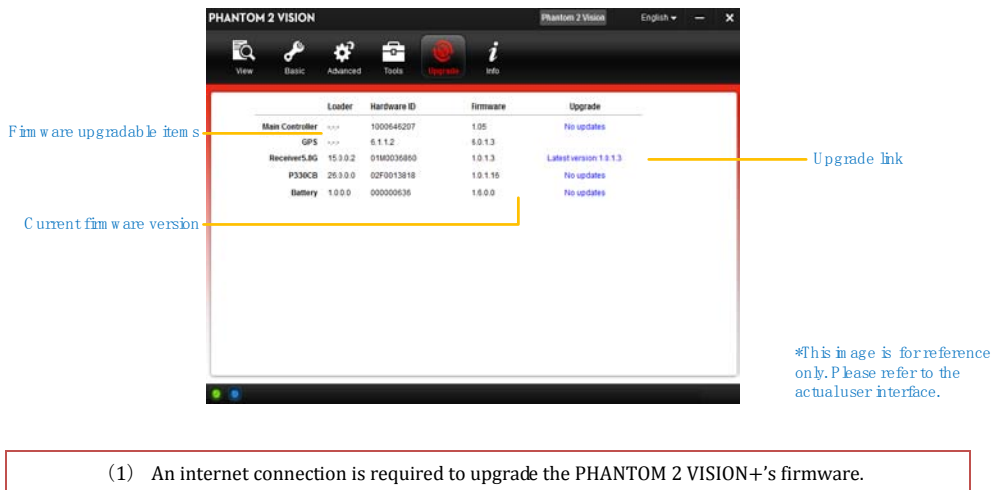

- (2) DO NOT power off until the upgrade is finished.
- (3) If the firmware upgrade failed, the main controller will enter a waiting for firmware upgrade status automatically. If this happens, repeat the above procedures.

#### Firmware upgradable items: (1)Main Controller (2)GPS (3)5.8GReceiver (4)P330CB (Main Board)  $\odot$ (5)Battery (6)Gimbal IMU

### 2.2PHANTOM RC Assistant SoftwareUsage

▲

Please refer to the PHANTOM 2 VISION+Assistant Software to install PHANTOM RC Assistant Software, and then follow the procedures to finish the configuration of the remote controller.

- 1. Turn off the remote controller and find the Micro-USB port on the back of it. (If there is no one, users should open the rear cover to find the Micro-USB port on the board inner the remote controller.)
- 2. Start up the PC, power on the remote controller, and then Connect the remote controller to the PC with a Micro-USB cable. DO NOT disconnect until the configuration is finished.
- 3. Run the PHANTOM RC Assistant Software and wait for the remote controller to connect to the Assistant Software. Observe the indicators  $\bullet\bullet$  on the bottom left of the screen. When connected successfully, the connection indicator is  $\bigcirc$  and communication indicator is blinking  $\bigcirc$ .
- 4. Finish configuration in the [Main] page.
- 5. Finish upgrade in the [Info] page if necessary.

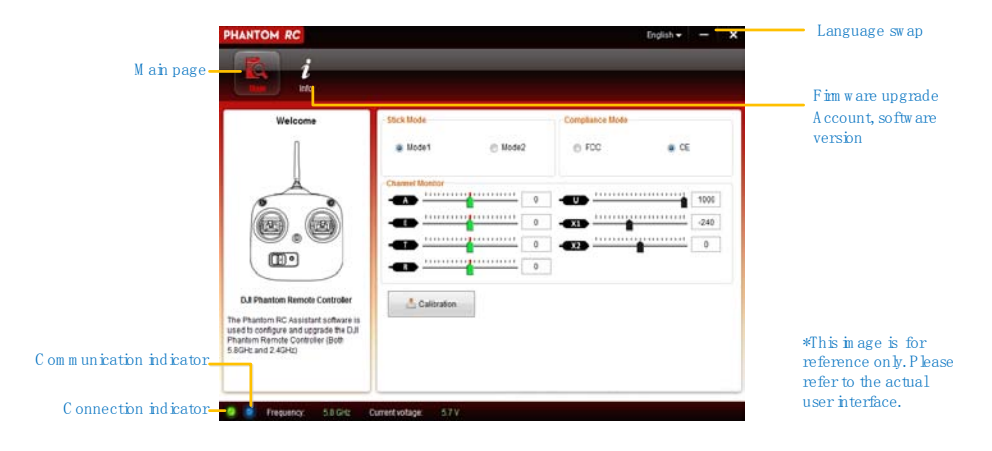

# **Appendix**

# 1 LED Flight Indicator Status

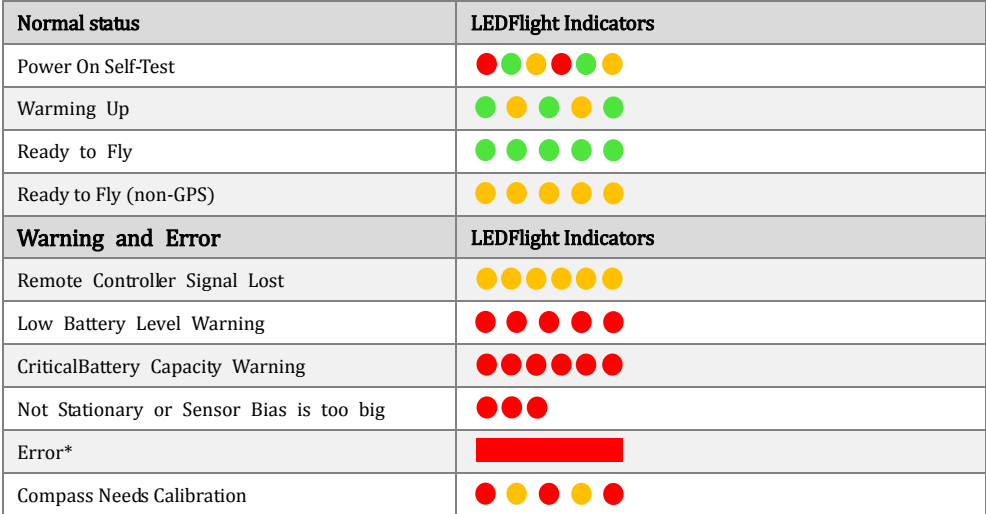

\*You can figure out the error by connecting the PHANTOM 2 VISION+ to the PHANTOM 2 VISION+'s Assistant Software.

# 2 Specifications

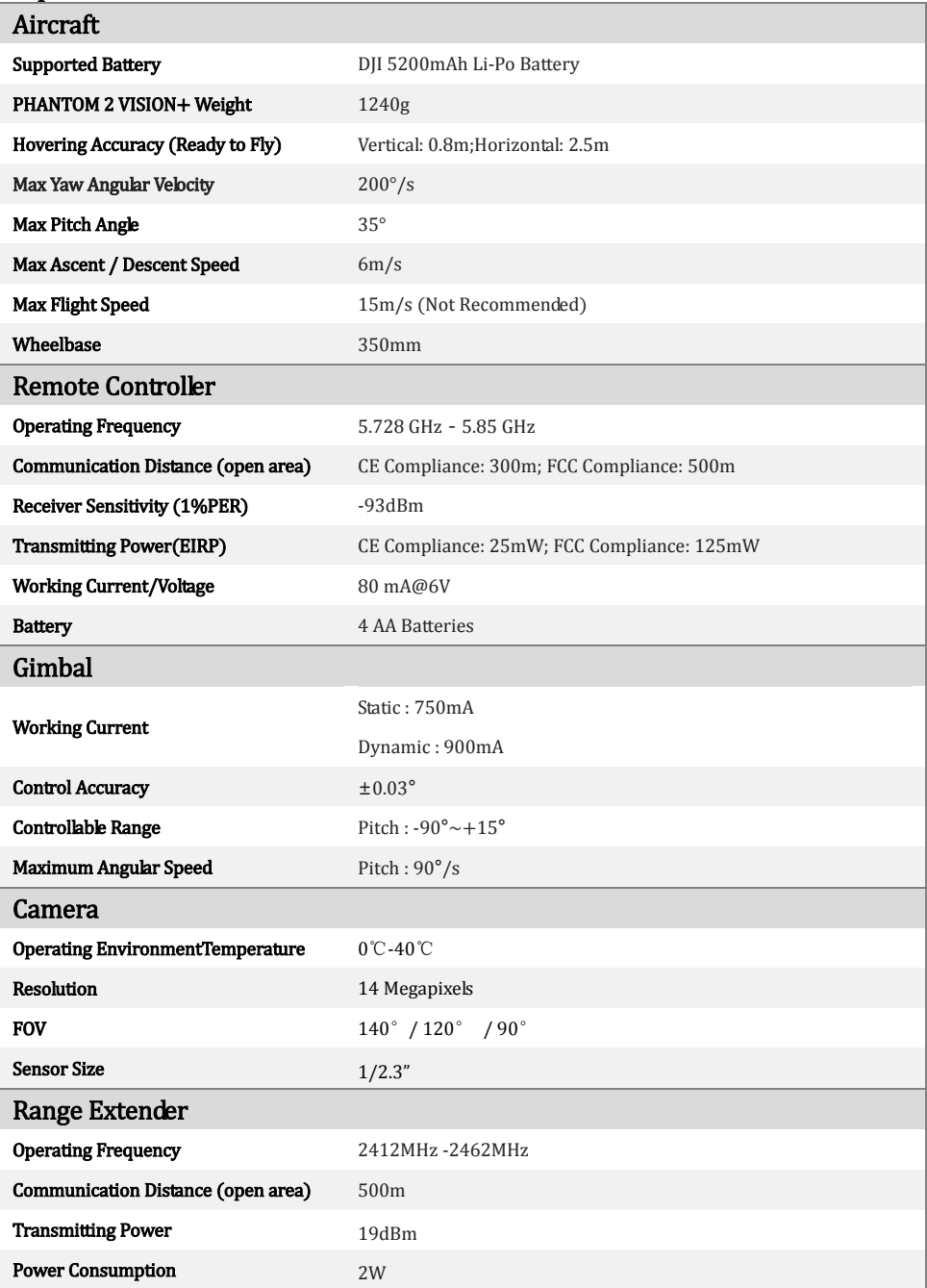

# 3 Troubleshooting (FAQ)

### 3.1How to solve large margin(s) mid-point error?

If the Remote Controller stick(s) mid-point margin of error is too big, the motors will fail to start when you execute the Combination Stick Commands (CSC) and the aircraft willnot takeoff. Below are possible situations where the Remote Controller's stick(s) mid-point margins of error could be too big:

(1)One of the Remote Controller's stick position (except the throttle stick) is not centered when powering on the PHANTOM 2 VISION+

Solution: Place all Remote Controller sticks at their mid-point positions and then power cycle the PHANTOM 2 VISION+ to re-record the mid-point. If the problem persists, this can be caused by scenario (2).

(2)The Remote Controller sticks have been trimmed which leads to a large deviation of the mid-point position.

Solution: Use the Assistant Software to perform aRemote Controller calibration. To do so, carry out the following procedures.

(a) Connect to the Assistant Software, tap Basic-> RC-> Command Sticks Calibration, and push all Remote

Controller sticks through their complete travel range to see if any stick cannot reach its outer most position.

(b) Power cycle the PHANTOM 2 VISION+. Note that a power cycle is required.

(c) Redo the Remote Controller calibration according to the Assistant Software.

If the above solutions do not solve your issue, please send your Remote Controller to DJI Customer service for repair.

### 3.2 How to restore a video file if power is turned off during a recording session?

Solution: Keep or place the Micro-SD card back intothe camera. Power cycle the camera and wait about 30 seconds for the video file to be restored.

### 3.3 Failure to acquire the SSID.

Solution:Double check whether both the camera and Range Extender are powered on and the power switch of the camera is switched to"WIFI ON."

### 3.4 What to do ifPHANTOM 2 VISION+ is out of sight andthe Wi-Fi connections is lost?

Solution:Turn off the Remote Controller to trigger the Failsafe mode and the aircraft will start to fly back, descend, and land at the Home point automatically. Please make sure there are no obstacles within the go home route and you are familiar with the regaining control procedure.

### 3.5 Wi-Fi connection fails all the time.

**Solution:**Double check the current Wi-Fi connection status of the mobile device.The mobile device may be

connecting to other Wi-Fi networks after a connection breaks with thePHANTOM 2 VISION+.

### 3.6 Files fail to synchronize.

Solution: Videofiles that are too large (file sizes close to 4GB) cannot be synchronized to the mobile device. Some mobile devices also fail to support synchronization of the 1080i60 video files.

### 3.7 iOSAlbumsfail to synchronize.

Solution:Reset the settings of your mobile device as illustrated below. Enable the Settings ->Private->Photos->DII VISION. Otherwise the Albums will fail to synchronize with your mobile device.

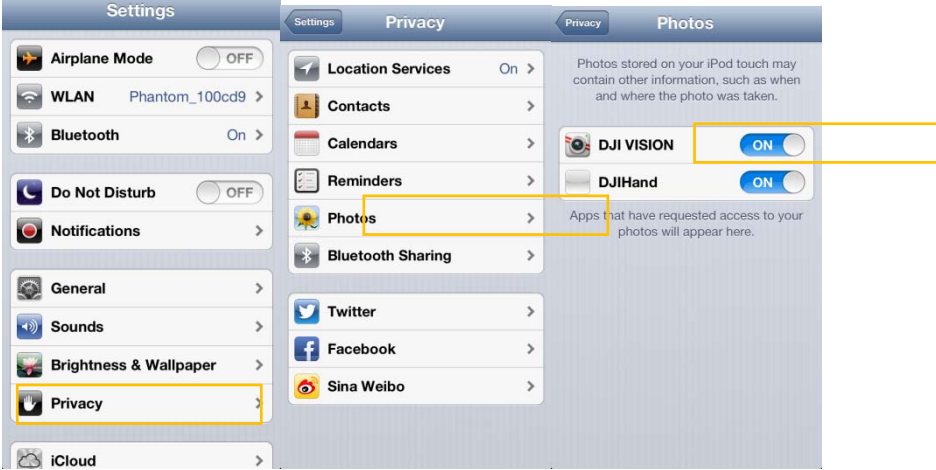

### 3.8 Failure to share.

Solution: Please make sure the mobile device has access to the Internet.

## 3.9Some mobile Android devices have a problem connecting to the PHANTOM 2 VISION+ Wi-Fi Extender.

Solution:Some mobile Android devices do not allow for both a Wi-Fi connection and a mobile data connection at the same time. When trying to connect to the PHANTOM 2 VISION+ Wi-Fi network, most devices will check whether an Internet connection has a certain Wi-Fi setting enabled, e.g. Auto network switch or Test for Internet connection. If no Internet connection is found because the PHANTOM 2 VISION+ creates a non-routable connection it will drop the PHANTOM 2 VISION+ Wi-Fi network connection and scan for the next available connection. Example: For the Samsung Note 3, carry out the following procedures to solve this issue. Tap Settings -> Wi-Fi, and then tap the "Menu" button. Select "Advanced" then uncheck the "Auto network switch". You might see a warning that indicates the Internet connection is unstable but just ignore this message.

### 3.10 Usage tips for the App used on multiple mobile devices.

During flight, if you use the App on multiple mobile devices, please turn off the App on the first mobile device, and then turn on the App on the second one to ensure the App can work normally on the second mobile device.

### 3.11 How to land the aircraft smoothly in a better way?

First pull the throttle stick position down to lower than 5%, then execute the CSC command to stop the motors.

### 3.12 Why the discharge times of a new battery not at zero?

A battery aging test is performed prior to delivery which affects the discharge time of the new battery. This is why the discharge time of a new battery is not zero. The battery is okay to use.